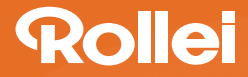

# **DiaFilmScanner DF-S 190 SE**

# **USER GUIDE**

FOR ENGLISH I GERMAN I SPANISH I PORTUGUESE I ITALIAN GREEK | FRENCH | DUTCH | POLISH | RUSSIAN | TURKISH | HUNGARIAN **SWEDISH I FINNISH I DANISH I NORWEGIAN** 

Versión 1.09

### *Índice*

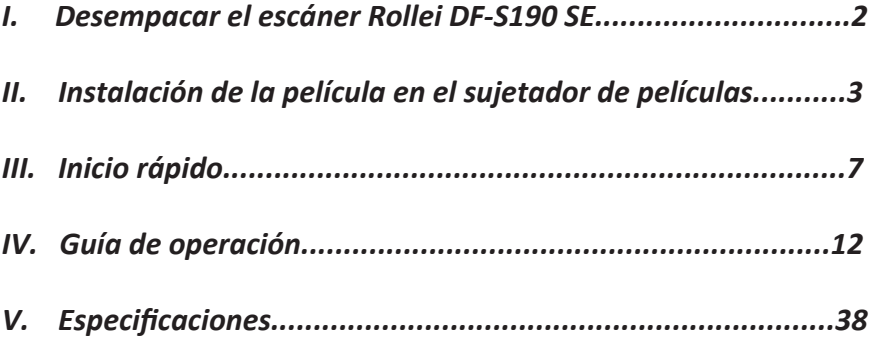

#### **INFORMACIÓN:**

El escáner de películas ROLLEI DFS 190 SE, se creó para uso privado solamente y no con propósitos comerciales.

*<i>I.* Desempacar el escáner Rollei DF-S190 SE

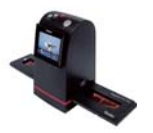

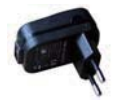

**Nota Adaptador de alimentación eléctrica USB**

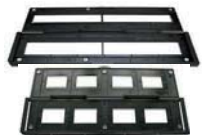

**Rollei DF-S190 SE NegaƟvos/Sujetador de películas de diaposiƟvas**

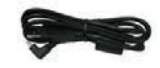

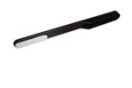

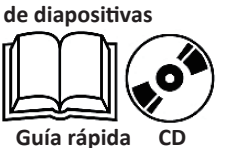

**Alimentador rápido** 

**Cable de vídeo/USB**

**Cepillo para limpiar**

- Recomendamos especialmente usar hisopos de algodón, limpios, secos y sin alcohol, para limpiar la superficie de vidrio periódicamente con el fin de producir una imagen clara durante la operación.
- $\Diamond$  Limpie el polvo del contraluz del escáner de películas, use el cepillo para limpiar.
- $\Diamond$  El polvo o la mugre en los negativos, las películas de diapositivas y en las bandejas de la cubierta puede afectar la calidad de la imagen escaneada. Por favor verifique que los materiales estén limpios antes de insertarlos en el escáner.

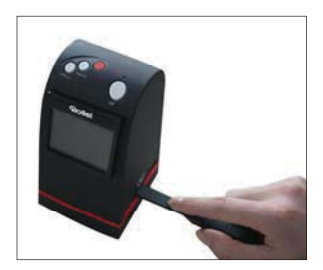

 $\Diamond$  Por favor, busque un purgador profesional recomendado en un almacén de fotografías para limpiar el polvo de las películas para evitar dañar la única copia de las películas usadas.

#### *II. Instalación de la película en el sujetador de películas*  ● *Instalación de la diapositiva en el sujetador*

1. Abra el sujetador de diapositivas como se muestra en la imagen

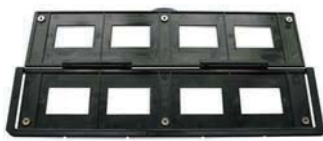

2. Ponga la diapositiva en la ranura de diapositivas positivas

3. Cierre el sujetador de películas

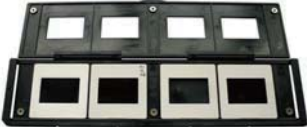

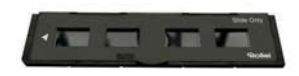

● *Instalación del negativo en el sujetador*

1. Abra el sujetador de películas como se muestra en la imagen

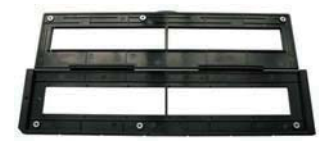

2. Instale la película en la ranura de películas negativas

3. Cierre el sujetador de películas

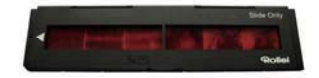

● *Instalación del alimentador rápido de diapositivas:*

1. Saque del paquete el Alimentador rápido de diapositivas

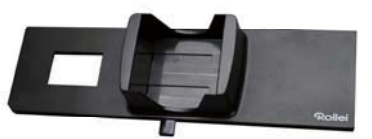

2. Ponga las diapositivas en las ranuras correspondientes, use la barra de nivelación para sacar la diapositiva

3. Inserte el Alimentador de diapositivas en la unidad

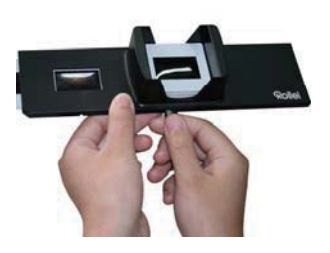

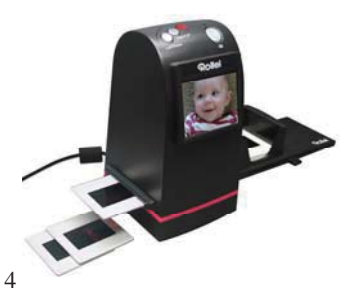

#### **Nota**

 $\Diamond$  Para evitar la imagen espejo, siga los números de serie (de izquierda a derecha) de la parte superior de la película cuando instale la película de negativos en el sujetador

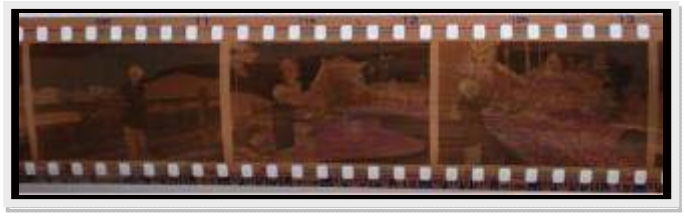

*Figura 1*

 $\Diamond$  Si la imagen está al revés [ver fig.2], la imagen se puede corregir con la función de la tecla Voltear del dispositivo, antes de la captura o entre al menú editar-reproducir después de la captura [ver fig.3].

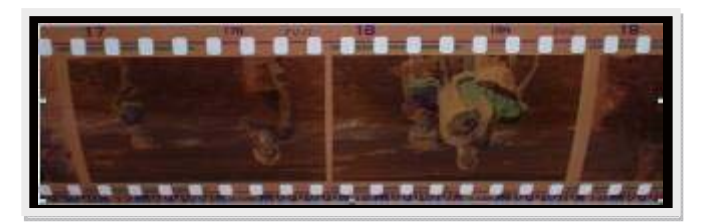

*Figura 2*

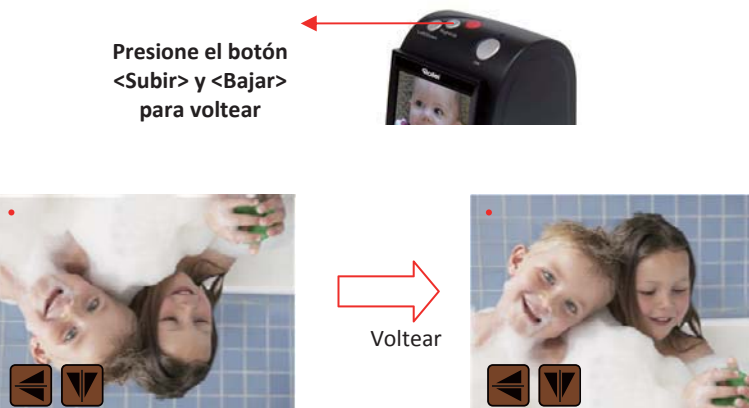

● *Presione la tecla Voltear completamente de la parte superior del dispositivo durante vista en vivo Figura 3* 

#### *III. Inicio rápido*

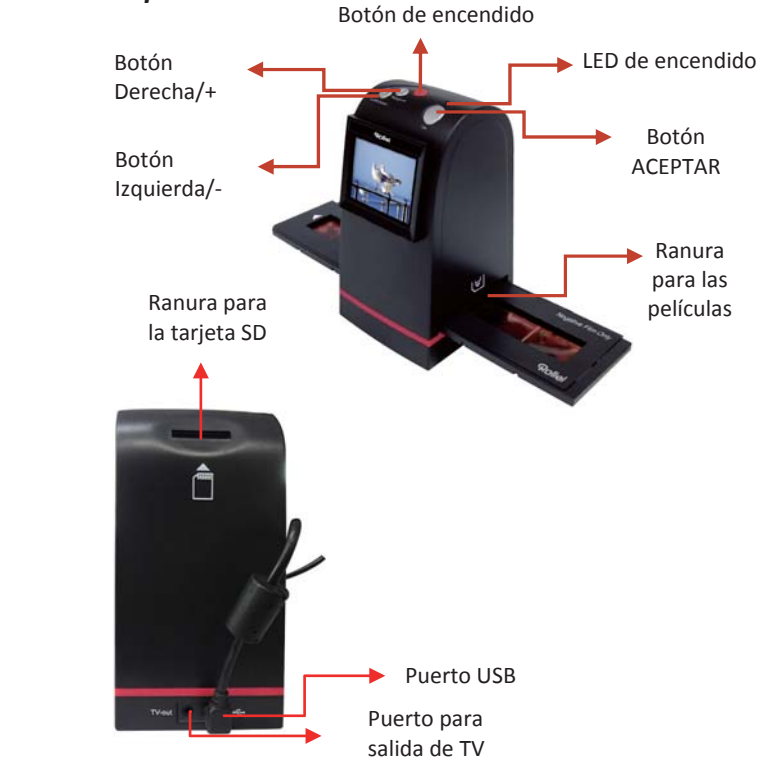

*1. Ponga la película en el cartucho de películas* 

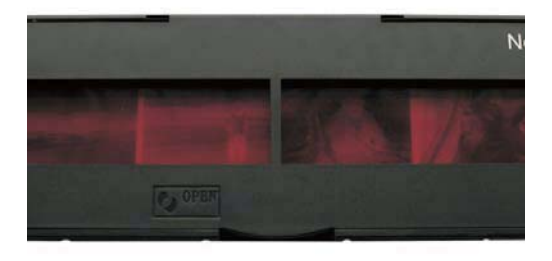

*2. Inserte el cartucho de películas en Rollei DF-S190 SE* 

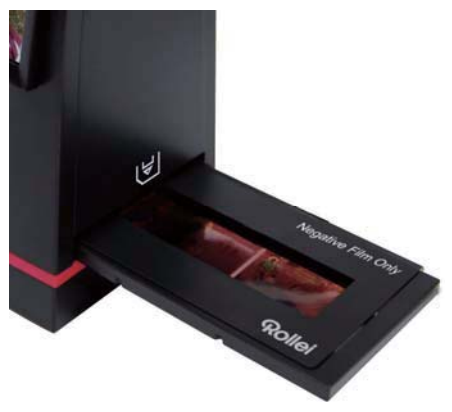

#### *3. Conecte el cable USB a Rollei DF-S190 SE*

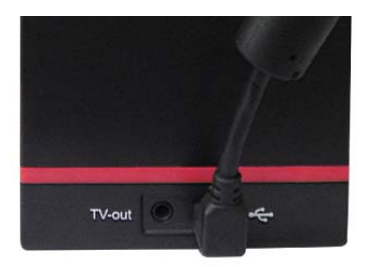

*4. Encienda el dispositivo usando el botón de encendido (Importante: inserte la tarjeta SD antes de encender el dispositivo)*

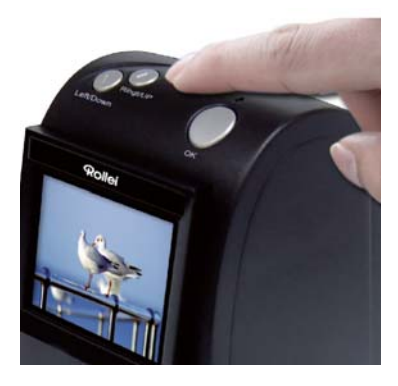

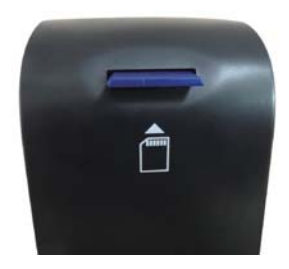

*5. Presione el botón ACEPTAR para capturar la imagen (Importante: consulte el capítulo 3 Tipo de película para establecer el tipo de película correcto antes de continuar)* 

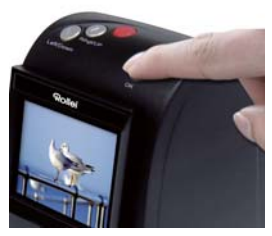

*6. Siga el menú de la pantalla para escanear* 

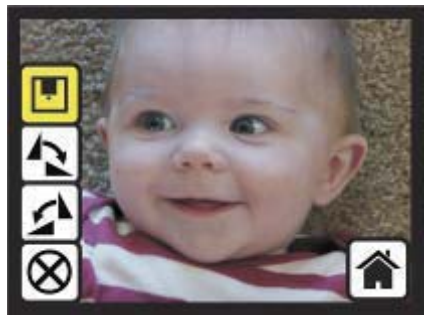

*7. Después de terminar la captura, saque la tarjeta SD la cual tiene almacenadas las imágenes capturadas* 

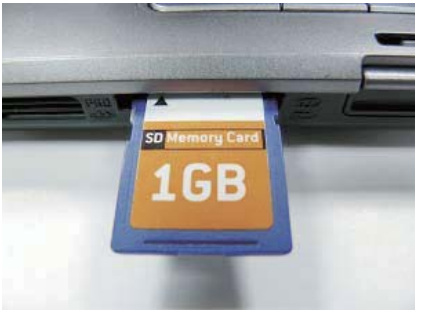

*8. O lea las imágenes desde la PC desde el modo MSDC* 

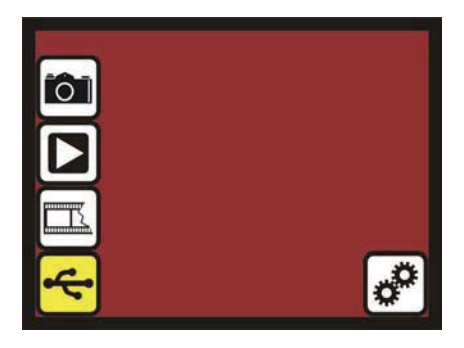

#### *IV. Guía operativa*

*Inicio: Menú principal* 

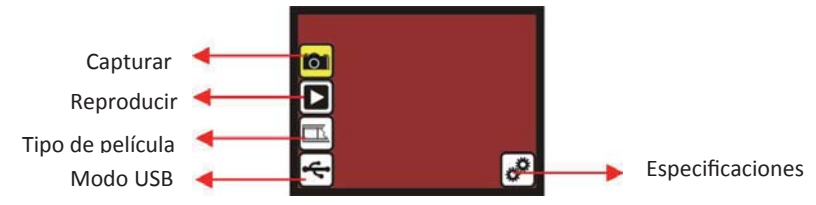

- *Capturar: Modo de captura (predeterminado)*
- *Reproducir: Modo de reproducción*
- *Tipo de película: Defina el tipo de película que se carga en el cartucho*
- *Modo USB: Modo MSDC (Clase de dispositivo de almacenamiento masivo)*
- *Configuraciones: Opciones de formato y salida de TV*

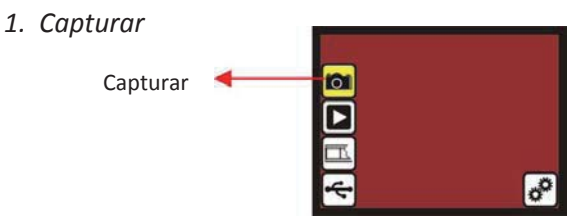

*Después de la página de inicio, el menú anterior permanecerá. Los usuarios pueden presionar la tecla de subir/bajar para ir al menú deseado.*

#### *1.1 Capturar: <Subir>/<Bajar> (Tecla fija)*

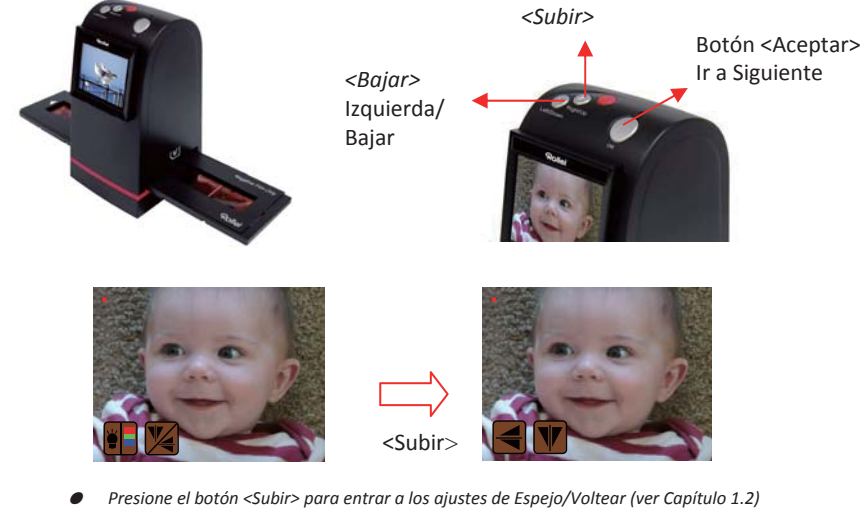

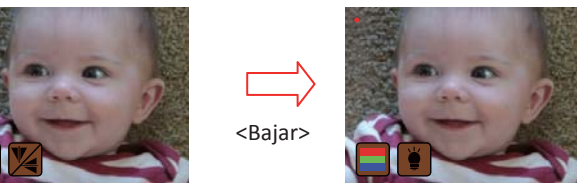

● *Presione el botón <Bajar>para entrar a los ajustes de Brillo/Color (ver Capítulo 1.3)* 

#### *1.2 Capturar: <Subir>/<Bajar> - Espejo/Voltear(Tecla fija)*

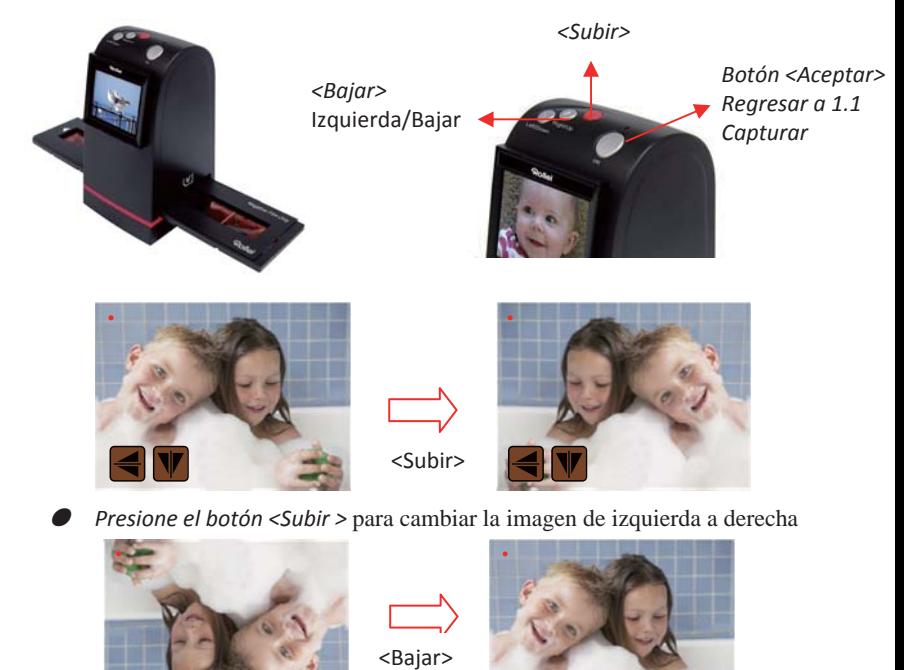

● *Presione el botón<Bajar> para voltear al revés la imagen*

#### *1.3 Capturar: <Subir>/<Bajar> - Brillo/Color(Tecla fija)*

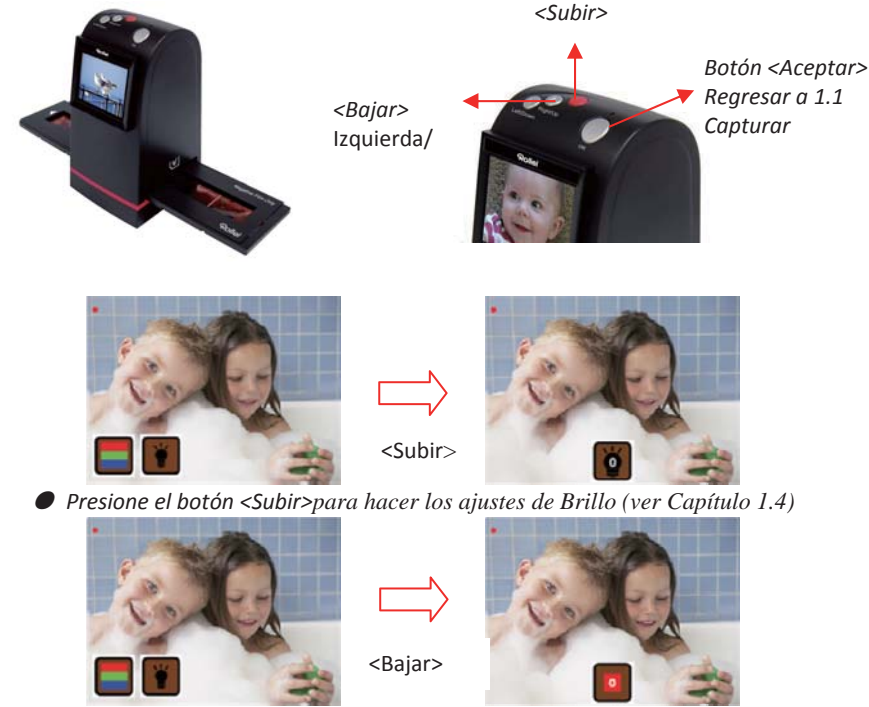

● **● ●** *Presione el botón <Bajar>para hacer los ajustes de Color (ver Capítulo 1.5***)** 

#### *1.4 Capturar: <Subir>/<Bajar> - Brillo(Tecla fija)*

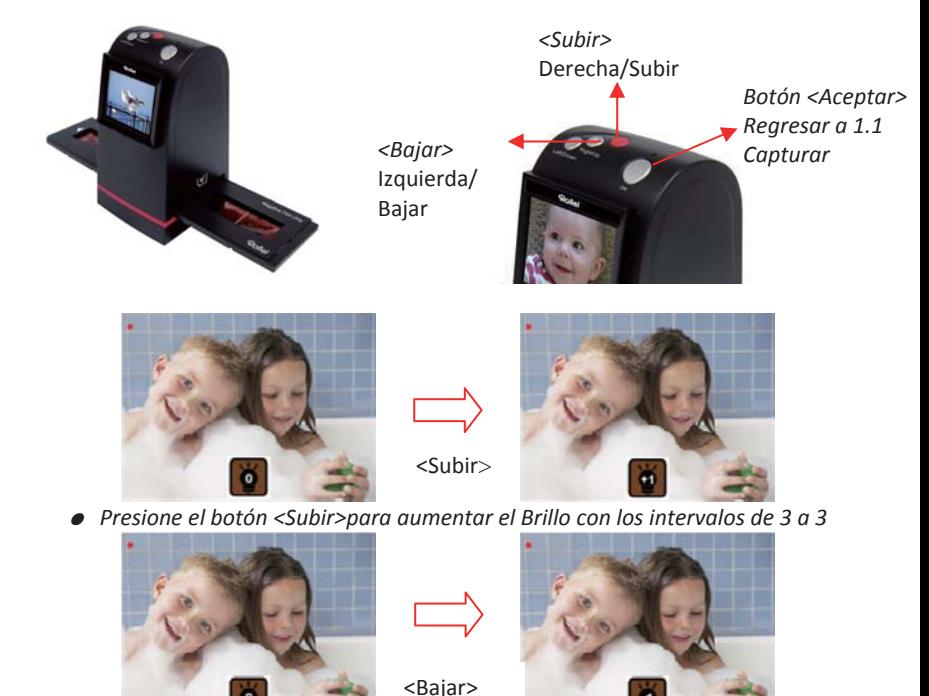

● *Presione el botón <Bajar> para reducir el brillo con los intervalos de 3 a 3*

#### *1.5 Capturar: <Subir>/<Bajar> - Color rojo(Tecla fija)*

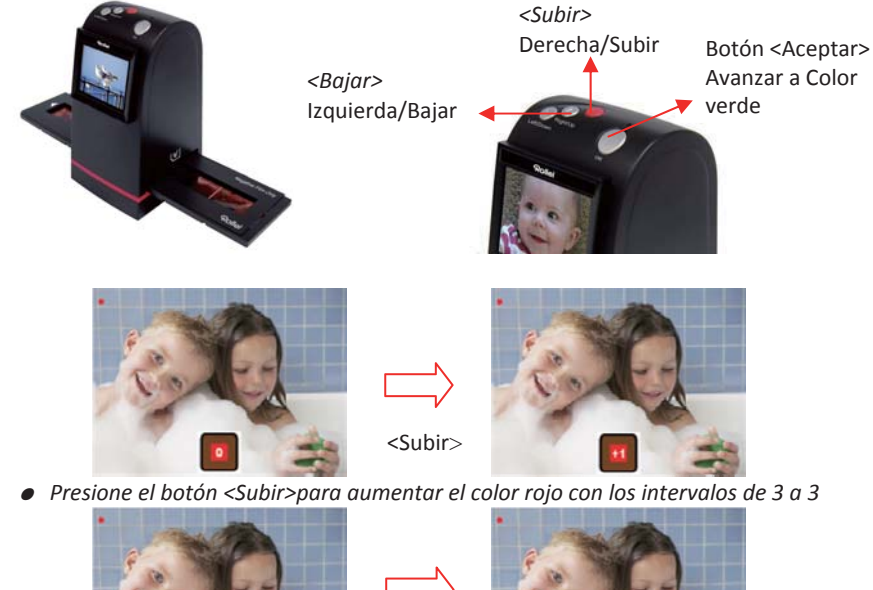

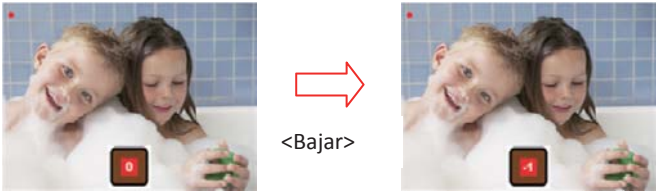

● *Presione el botón <Bajar> para reducir el color rojo con los intervalos de 3 a 3*

#### *1.6 Capturar: <Subir>/<Bajar> - Color Verde (Tecla fija)*

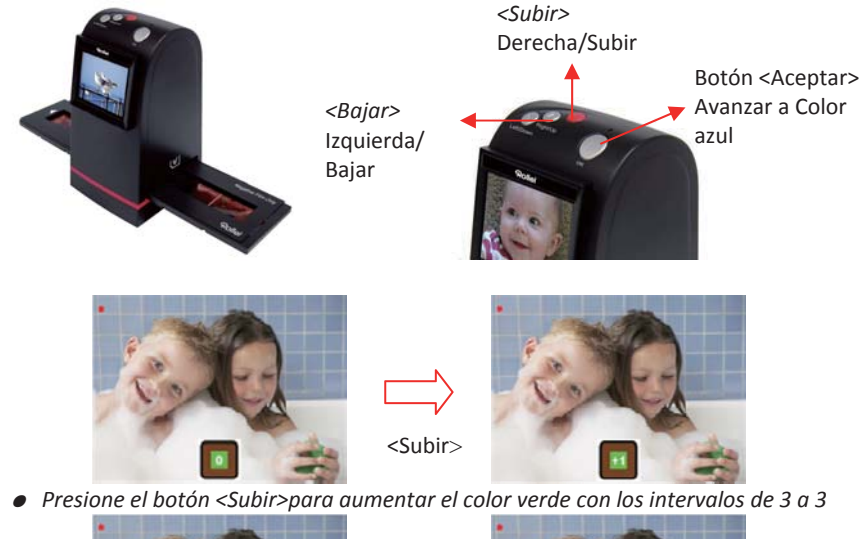

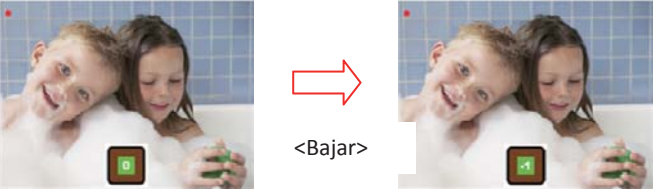

● *● Presione el botón <Bajar> para reducir el color verde con los intervalos de 3 a 3* 

#### *1.7 Capturar: <Subir>/<Bajar> - Color Azul(Tecla fija)*

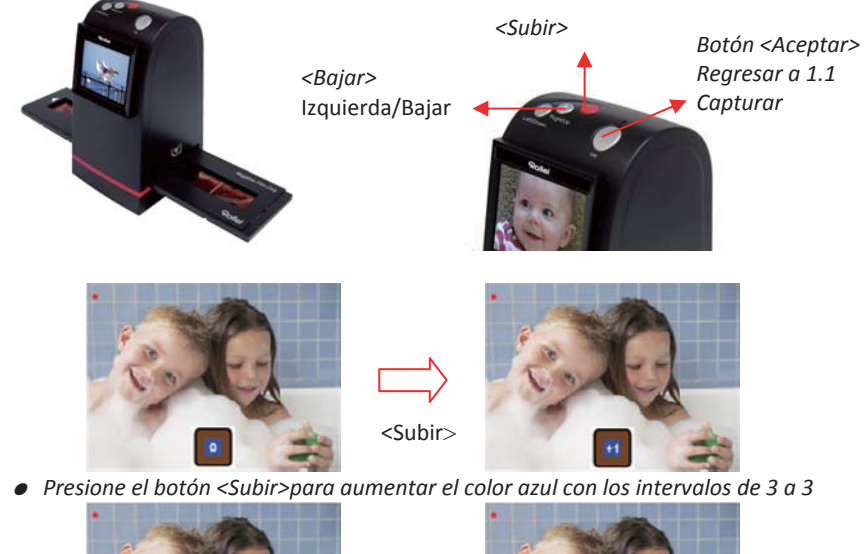

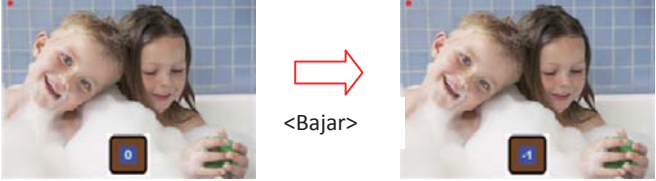

● *Presione el botón <Bajar> para reducir el color azul con los intervalos de 3 a 3*

#### *1.8 Modo capturar*

Indicador de vista en vivo (Destella a una velocidad de 0,5 segundos)

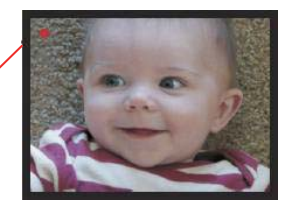

*Desde el modo capturar, aparecerá un indicador rojo en la esquina superior izquierda, para indicar que está en el modo de vista en vivo. Cuando se inserta el cartucho de la película en la ranura del escáner, siempre se muestra la imagen positiva de acuerdo al tipo de película definido previamente (Después de encender la máquina, el tipo de película predeterminado es película negativa). Reconfirme la posición de la película en la pantalla antes de presionar el botón ACEPTAR.* 

*1.9 Capturar: Menú Editar* 

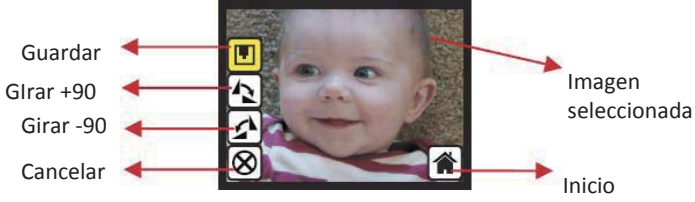

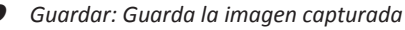

- *Girar +90: Continúa el giro de +90 grados*
- *Girar -90: Continúa el giro de -90 grados*

*(esto es para que el usuario que tomó la imagen vertical haga los ajustes)* 

- *Cancelar: Cancela cualquier edición de la imagen actual*
- *Inicio: Regresa al menú principal*

#### *1.10 Vista en Vivo-> Menú Capturar/Editar*

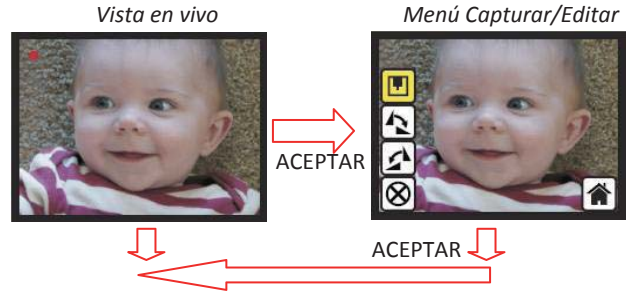

*Después de presionar el botón ACEPTAR en modo vista en vivo, aparecerá el menú Editar. Presione el botón ACEPTAR nuevamente, para guardar la imagen en la tarjeta SD. La pantalla regresará al modo vista en vivo.* 

*1.11 Capturar: Guardar*

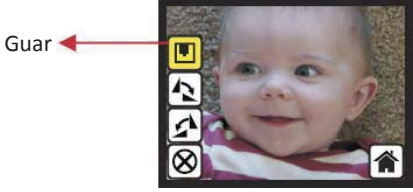

*Una vez que el usuario haya presionada el botón ACEPTAR de la parte superior de Rollei DF-S190 SE, la vista previa (modo vista en vivo) de la imagen se seleccionará y se mostrará en la TFT, lo cual tomará entre 3-4 segundos con los 4 íconos mostrados en la parte izquierda de la pantalla. El ícono Guardar se resaltará para que el usuario guarde, al presionar el botón ACEPTAR. Después de lo anterior, regresa al modo de vista en vivo (vista previa).* 

*1.12 Capturar: Girar +/-90 grados* 

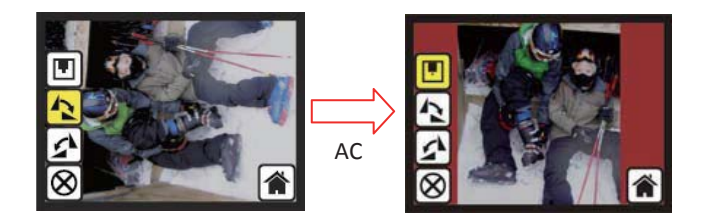

*El usuario puede usar los botones Subir/Bajar para hacer futuras ediciones (girar +90/- 90). Una vez el usuario confirme girar +90 grados, puede presionar el botón ACEPTAR y la imagen girará +90 grados y el cursor permanecerá en el ícono Guardar. Al presionar el botón ACEPTAR nuevamente, la imagen girada se guardará en la tarjeta SD y regresará al modo vista en vivo. Para girar continuamente +90 grados, mueva el cursor para Girar nuevamente y presione ACEPTAR.* 

#### *1.13 Capturar: Cancelar*

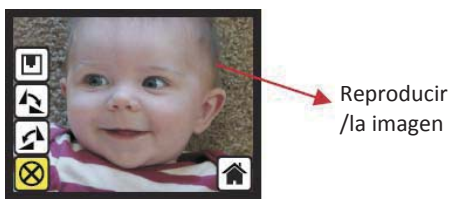

 *O seleccione Cancelar y presione el botón ACEPTAR para cancelar cualquier paso de edición con la imagen seleccionada actualmente y Rollei DF-S190 SE entra al modo de vista en vivo (no se guardará nada en la tarjeta SD).* 

#### *1.14 Capturar: Inicio*

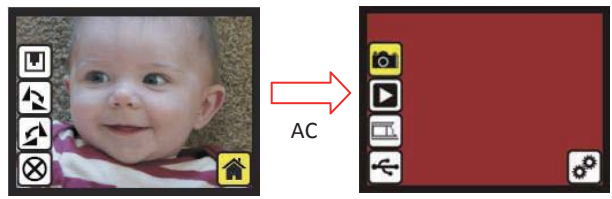

*Regrese al menú principal, presione el botón ACEPTAR, cuando seleccione el ícono Inicio.* 

*1.15* Sale del modo de Edición y regresa al modo Capturar (Vista en vivo)

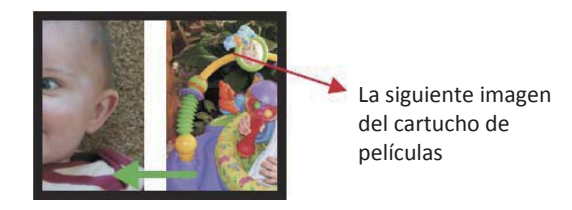

*Una vez el Usuario presiona el botón ACEPTAR para Guardar o Cancelar, regresará al modo capturar/vista en vivo. Luego, el usuario puede mover el cartucho de la película a la siguiente película a capturar.* 

#### *1.16 Memoria llena*

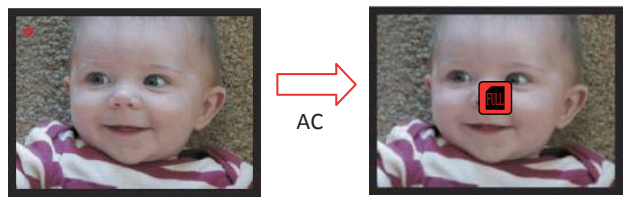

*Una vez que la memoria interna o la tarjeta SD está llena, el usuario puede ver una tarjeta SD llena después de presionar el botón ACEPTAR. El usuario debe descargar las imágenes a la PC o reemplazar la tarjeta SD para continuar la captura.*

#### *1.17 Tarjeta SD bloqueada*

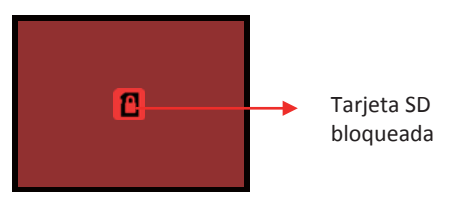

*Si la tarjeta SD está bloqueada, después de presionar el botón ACEPTAR, aparece en la pantalla el ícono de tarjeta SD bloqueada. Deslice el pasador de la tarjeta SD para desbloquearla antes de insertarla en el dispositivo.* 

*1.18 Error en la tarjeta SD* 

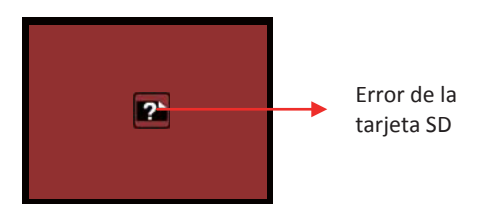

*Si el escáner no puede detectar la tarjeta SD, se mostrará en la pantalla un ícono de advertencia con un signo de interrogación. Trate de formatear la tarjeta SD o reemplácela por otra para continuar la operación. (Consulte la sección de configuración de la página 36).*

#### *2. Reproducir*

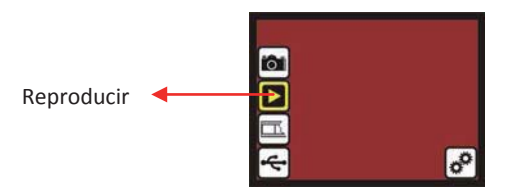

*Presione el botón abajo para entrar al modo Reproducir al encender Rollei DF-S190 SE o tener acceso al menú principal por medio del ícono Inicio, durante la operación. Presione el botón ACEPTAR para confirmar la selección.* 

*2.1 Reproducir: Presentación automática de diapositivas*

Modo de presentación de diapo

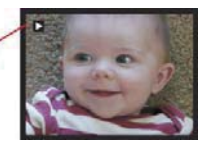

*Una vez que el usuario haya entrado al modo Reproducir (es el predeterminado para presentaciones de diapositivas), 2.4 TFT mostrará automáticamente todas las imágenes almacenadas en la tarjeta SD con 2 segundos d intervalo, con respecto a la imagen capturada previamente. El usuario puede cancelar el modo de presentación de diapositivas, presionando el botón ACEPTAR.* 

#### *2.2 Reproducir: Menú Editar*

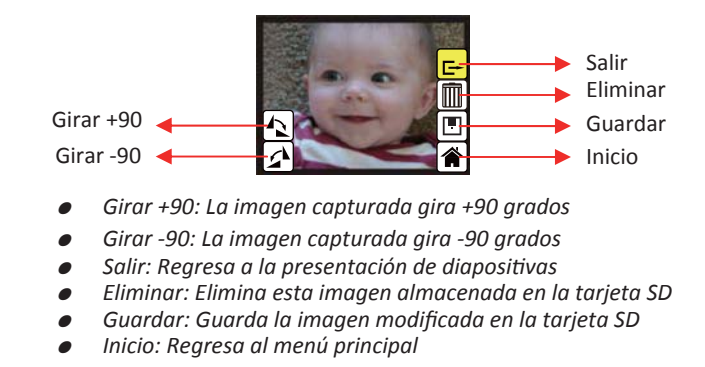

*2.3 Reproducir: Modo de diapositivas -> Modo de edición* 

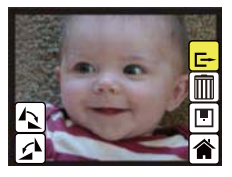

*El usuario puede detener el modo de presentación de diapositivas para entrar al modo Reproducir (reproducir solo una imagen), al presionar el botón ACEPTAR. (Dejar en pausa la presentación) Luego el usuario puede desplazarse por cada imagen con el botón subir/bajar. Una vez que el usuario haya seleccionado la imagen almacenada en la tarjeta SD que va a modificar, puede presionar el botón ACEPTAR nuevamente para entrar al modo de edición.* 

#### *2.4 Presentación de diapositivas -> Una imagen -> Modo de edición*

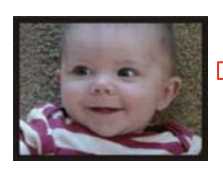

*Modo de presentación de diapositivas*

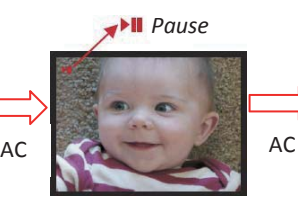

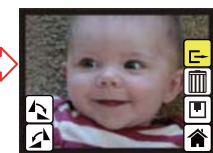

*Modo de Edición*

*Modo de una sola imagen Use el botón Subir/Bajar Para desplazarse por una imagen que se va a modificar*

#### *2.5 Reproducir: Girar/Guardar*

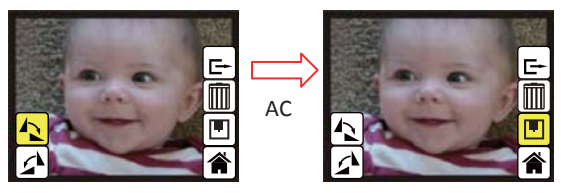

*Si el usuario desea Girar +90 grados al presionar el botón ACEPTAR, la imagen girará +90 grados y el cursor permanecerá en Guardar. Presione el botón ACEPTAR nuevamente para guardar el resultado modificado y mostrar la siguiente imagen (N+1). Para girar continuamente +90 grados, mueva el cursor a Girar nuevamente y presione ACEPTAR. (Lo mismo para Girar -90, Espejo, y Voltear)* 

#### *2.6 Reproducir: Salir*

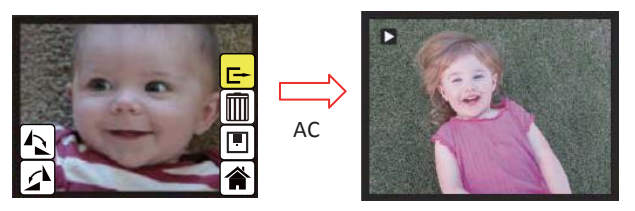

*Cuando selecciona Salir desde el menú Edición, regresará a la presentación empezando con la imagen actual de la memoria interna o la tarjeta SD, sin guardar los cambios de la imagen actual.*

#### *2.7 Reproducir: Eliminar*

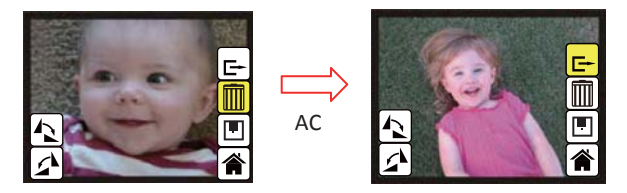

*Eliminará la imagen seleccionada actualmente y se mostrará la siguiente imagen (N+1). El cursor va al icono Salir. Si el usuario desea eliminar continuamente, muévase al icono eliminar nuevamente y presione ACEPTAR para confirmar.* 

#### *2.8 Reproducir: Inicio*

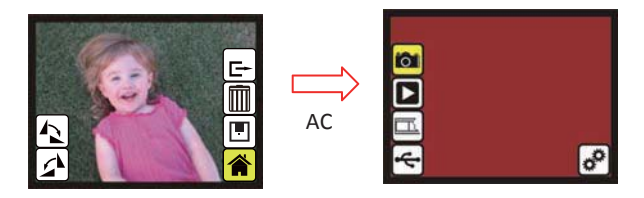

*Regrese al menú principal, presione el botón ACEPTAR, cuando seleccione el ícono Inicio.* 

#### *2.9 Reproducir: No hay imagen*

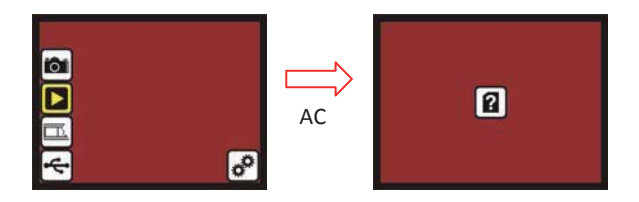

*Si no hay imágenes en la memoria interna o en la tarjeta SD cuando entre al modo de reproducción, se mostrará en la pantalla el símbolo "No hay imágenes".* 

#### *3. Tipos de películas*

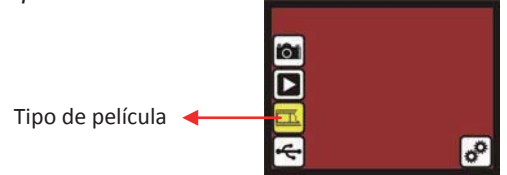

*Cambie la definición del tipo de película al entrar al menú Tipo de película, cuando Rollei DF-S190 SE está encendido o para tener acceso al menú principal por medio del ícono Inicio, durante la operación. Presione el botón Abajo para el Tipo de película y presione el botón ACEPTAR para confirmar.* 

#### *3.1 Tipo de película: Seleccione el tipo de película*

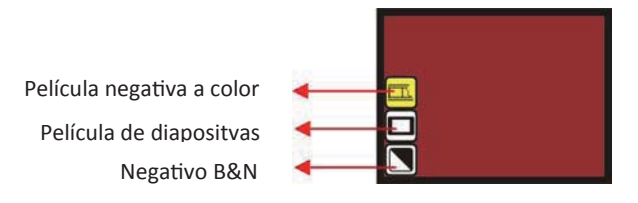

- *Película en Negativo: Seleccione película negativa cuando se cargue el cartucho con la película negativa*
- *Dispositiva: Seleccione el tipo de diapositiva cuando cargue la diapositiva en el sujetador*
- Película en blanco y negro: Seleccione B&N cuando carque el cartucho con la *película negativa en blanco y negro*

#### *3.2 Tipo de película: Ejemplo*

Película negativa a color

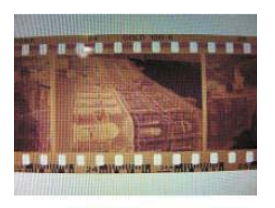

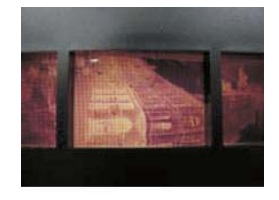

Película negativa en B&N

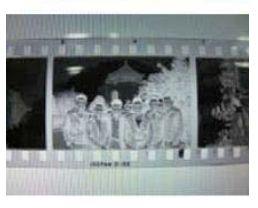

Cargada En

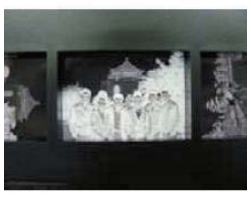

Diapos itiva

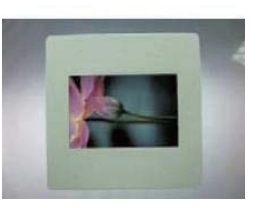

Cartucho

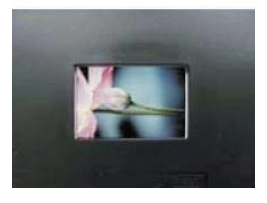

#### *4. Modo USB*

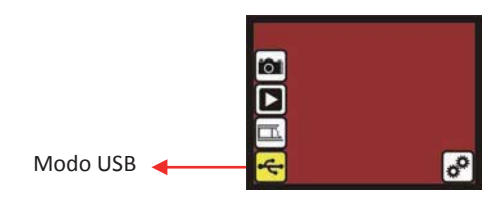

*Después de terminar la captura, el usuario puede descargar las imágenes almacenadas de la memoria interna o tarjeta SD a la PC, seleccionado el modo USB. Presione el botón ACEPTAR, cuando conecte el cable USB a la PC, Rollei DF-S190 SE, se convierte en un dispositivo de almacenamiento masivo. El usuario puede revisar y editar las imágenes una vez que la PC detecte el dispositivo de almacenamiento externo. O bien, simplemente saque la tarjeta SD del dispositivo e insértela en la PC para leer las imágenes directamente.* 

*4.1 Modo USB: Estado* 

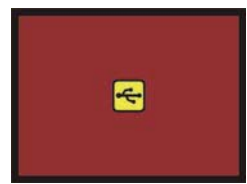

*Después de que el usuario haya seleccionado el modo USB, Rollei DF-S190 SE, se convierte en dispositivo de almacenamiento masivo y su icono de estado se muestra en la pantalla; luego el usuario puede encontrar un disco USB externo de Mi PC y revisar las imágenes en la memoria interna o la tarjeta SD con la PC.*

#### *5. Modo de configuración.*

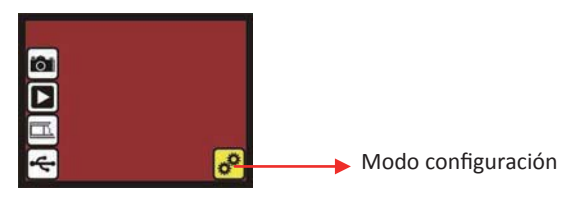

El modo de configuración cubre salidas a TV y opciones de formato. El usuario puede conectar el dispositivo al TV y terminar la operación con la pantalla del TV. Además, las imágenes se pueden reproducir en la pantalla del TV para compartir con la familia. Si otro dispositivo formateó la tarjeta SD y el escáner no la puede leer, el usuario puede usar la función formatear del escáner para asignar el formato adecuado.

#### *5.1 Modo de configuración*

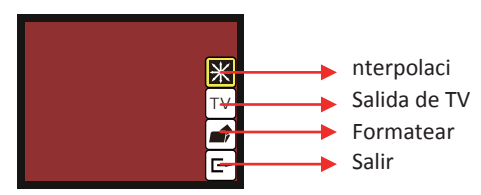

- *nterpolaci:Activación y desactivación de Interpolación*
- Salida de TV : Seleccione NTSC o PAL de acuerdo a la interfaz requerida
- *Formatear: Formatear la memoria interna o la tarjeta SD*
- *Salir: Regresa al menú principal*

#### *5.2 Modo de Interpolación*

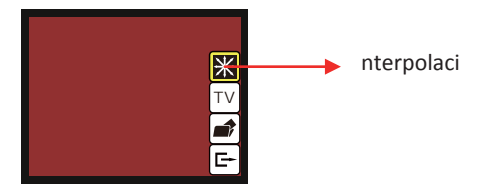

*El usuario puede usar el método de interpolación para aumentar la resolución de la imagen a 3600dpi. Use las teclas Subir o Bajar para seleccionar Interpolación y luego presione el botón ACEPTAR para entrar al menú Interpolación. NOTA: Cuando la función Interpolación está activa, el modo de captura toma unos segundos más para procesar la imagen.* 

#### *5.2.1 Activación y desactivación de Interpolación*

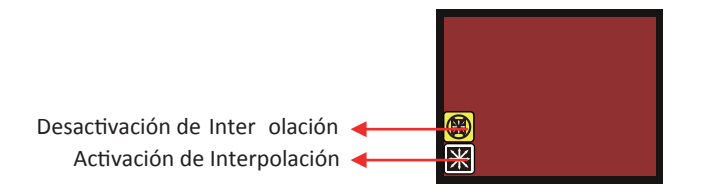

*En el menú Interpolación, el usuario puede activar/desactivar esta función, usando las teclas Subir o Bajar a la selección y luego presionar el botón ACEPTAR para continuar.*

#### *5.3 Configuración: Salida de TV*

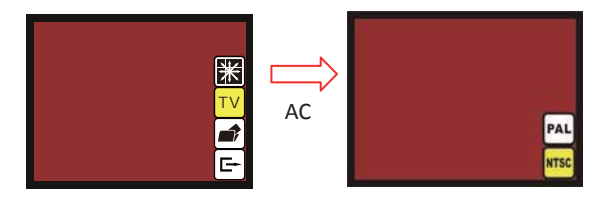

*Cuando se desee cambiar la visualización desde el dispositivo LCD a la pantalla del TV, el usuario puede conectar el dispositivo al TV y seleccionar PAL o NTSC según lo exija el menú de salida del TV, presionando el botón ACEPTAR. Luego, la pantalla del TV mostrará las mismas opciones para la operación de escanear. O entre directamente al modo de reproducción para mostrar la presentación de las imágenes capturadas en el TV.* 

*5.4 Configuración: Formatear* 

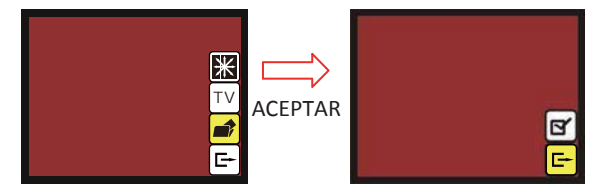

*Si la memoria interna o la tarjeta SD necesita ser formateada por el escáner, el usuario pueden entrar al modo Formatear, presionando el botón ACEPTAR. La configuración predeterminada es Cancelar formato. Presione el botón ACEPTAR nuevamente para cancelar el formato o seleccione el ícono confirmar para formatear la memoria.*

#### *Página de despedida*

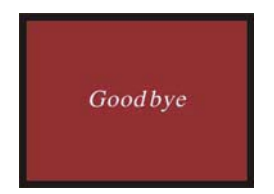

#### *V. Especificaciones*

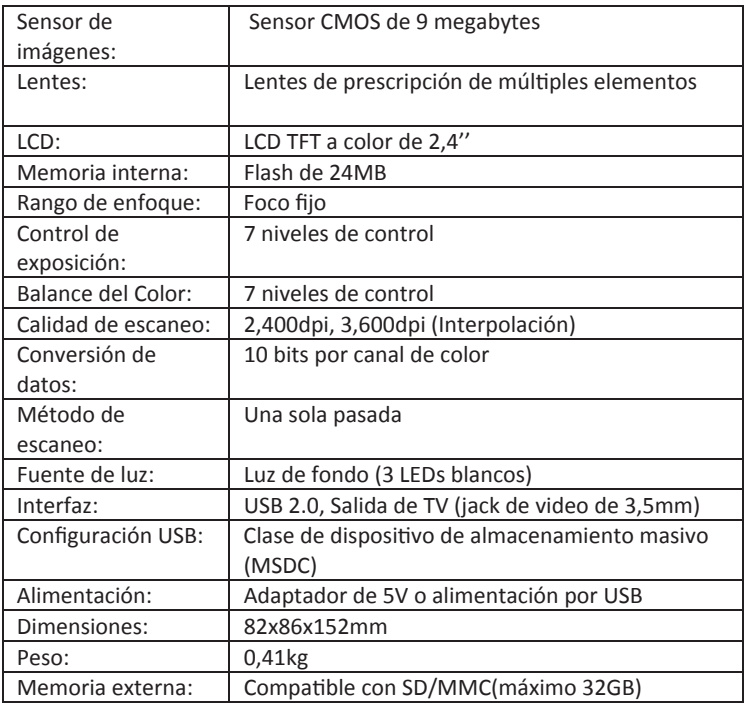

# **Rollei**

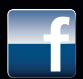

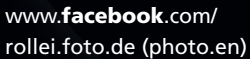

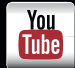

www.youtube.com/ rollei1920

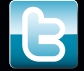

www.twitter.com/ RolleiGermany

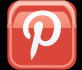

www.pinterest.com/ rollei1920

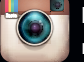

http://instagram.com/ rollei1920

**Distribution:** 

Rollei GmbH & Co. KG Tarpen 40/Gebäude 7b D-22419 Hamburg

**Service Hotline: +49 40 270750270** 

**Return Service:** Rollei Service Germany Denisstraße 28a D-67663 Kaiserslautern **NNWN**